**Release Number: 6.1.2**

# **SecureLogix Syslog Alert Tool**

**User Guide**

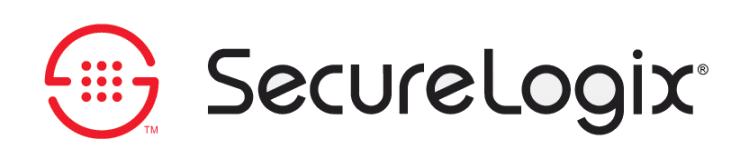

**DOC-SAT-ETM612-2011-0801**

#### **About SecureLogix Corporation**

SecureLogix Corporation enables secure, optimized, and efficiently managed enterprise voice networks. The company's ETM® (Enterprise Telephony Management) System hosts a suite of integrated telecom applications that protect critical network resources from telephony-based attack and abuse, and simplify voice network management.

SecureLogix<sup>®</sup> Solutions address real-world problems for real-world voice networks. The flexible ETM System scales to support any voice environment, no matter how large or small. Engineered with full hybrid voice technology, the ETM System supports multi-vendor networks containing any mix of converging VoIP and legacy voice systems.

SecureLogix Solutions are currently securing and managing over two million enterprise phone lines. The company's customers span nearly every industry vertical, from regional banks and hospitals, to the largest military installations and multi-national corporations.

For more information about SecureLogix Corporation and its products and services, visit our website at *http://www.securelogix.com.*

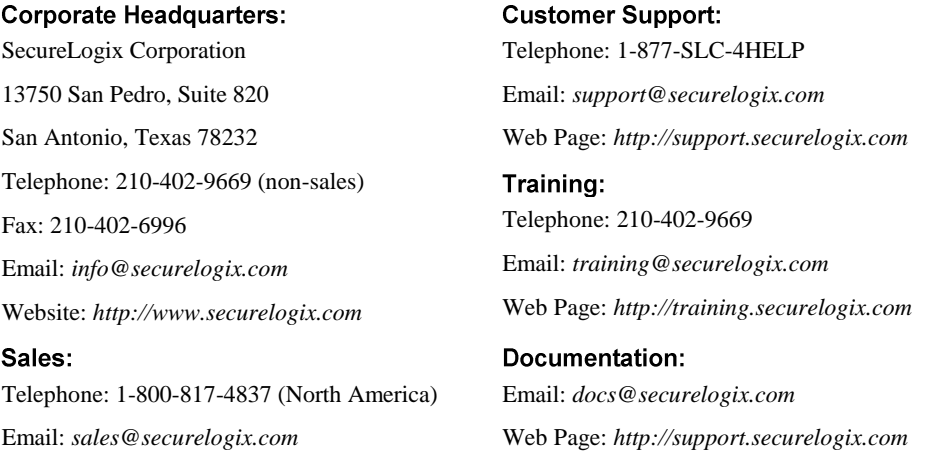

#### **IMPORTANT NOTICE:**

This manual, as well as the software and/or Products described in it, is furnished under license with SecureLogix Corporation ("SecureLogix") and may be used only in accordance with the terms of such license.

Except as permitted by such license, no part of this publication may be reproduced, stored in a retrieval system, or transmitted, in any form or by any means, electronic, mechanical, recording, or otherwise, without prior written permission of SecureLogix.

The content of this manual is subject to change without notice. SecureLogix assumes no responsibility or liability for any errors or inaccuracies that may be contained herein or to correct the same.

ETM, TeleWatch Secure, TWSA, We See Your Voice, SecureLogix, SecureLogix Corporation, the ETM Emblem, the SecureLogix Emblem and the SecureLogix Diamond Emblem are trademarks and/or service marks or registered trademarks and/or service marks of SecureLogix Corporation in the U.S.A. and other countries. All other trademarks mentioned herein are believed to be trademarks of their respective owners.

© Copyright 2011 SecureLogix Corporation. All Rights Reserved.

This product is protected by one or more of the following patents: US 6,249,575 B1, US 6,320,948 B1, US 6,687,353 B1, US 6,700,964 B1, US 6,718,024 B1, US 6,735,291 B1, US 6,760,420 B2, US 6,760,421 B2, US 6,879,671 B1, US 7,133,511 B2, US 7,231,027 B2, US 7,440,558 B2, CA 2,354,149, DE 1,415,459 B1, FR 1,415,459 B1, and GB 1,415,459 B1. U.S. Patents Pending.

ETM is used herein as shorthand notation to refer to the  $ETM^@$  System.

This product includes:

Data Encryption Standard software developed by Eric Young (eay@mincom.oz.au), © Copyright 1995 Eric Young. All Rights Reserved. (see DESLicense.txt on ETM software CD)

Style Report software owned and licensed exclusively by InetSoft Technology Corp. © Copyright 1996-2000 InetSoft Technology Corp. All Rights Reserved.

Software developed by The Apache Software Foundation (http://www.apache.org/) © Copyright 2000 The Apache Software Foundation. All Rights Reserved. (See ApacheLicense.txt on ETM software CD.)

Linux kernel software developed by Linus Torvalds and others; and Busy Box software developed by Bruce Perens and others. Distributed pursuant to the General Public License (GPL). See the Open Source Code directory on the ETM software CD for related copyrights, licenses, and source code.

GNU C Library software; Distributed pursuant to the Library General Public License (LGPL). See the Open Source Code directory on the ETM software CD for related copyrights, licenses, and source code.

### **Customer Support for Your ETM® System**

1-877-SLC-4HELP (1-877-752-4435) support@securelogix.com *http://support.securelogix.com*

**SecureLogix Corporation offers telephone, email, and web-based support. For details on warranty information and support contracts, see our web site at**

*http://support.securelogix.com*

# **Contents**

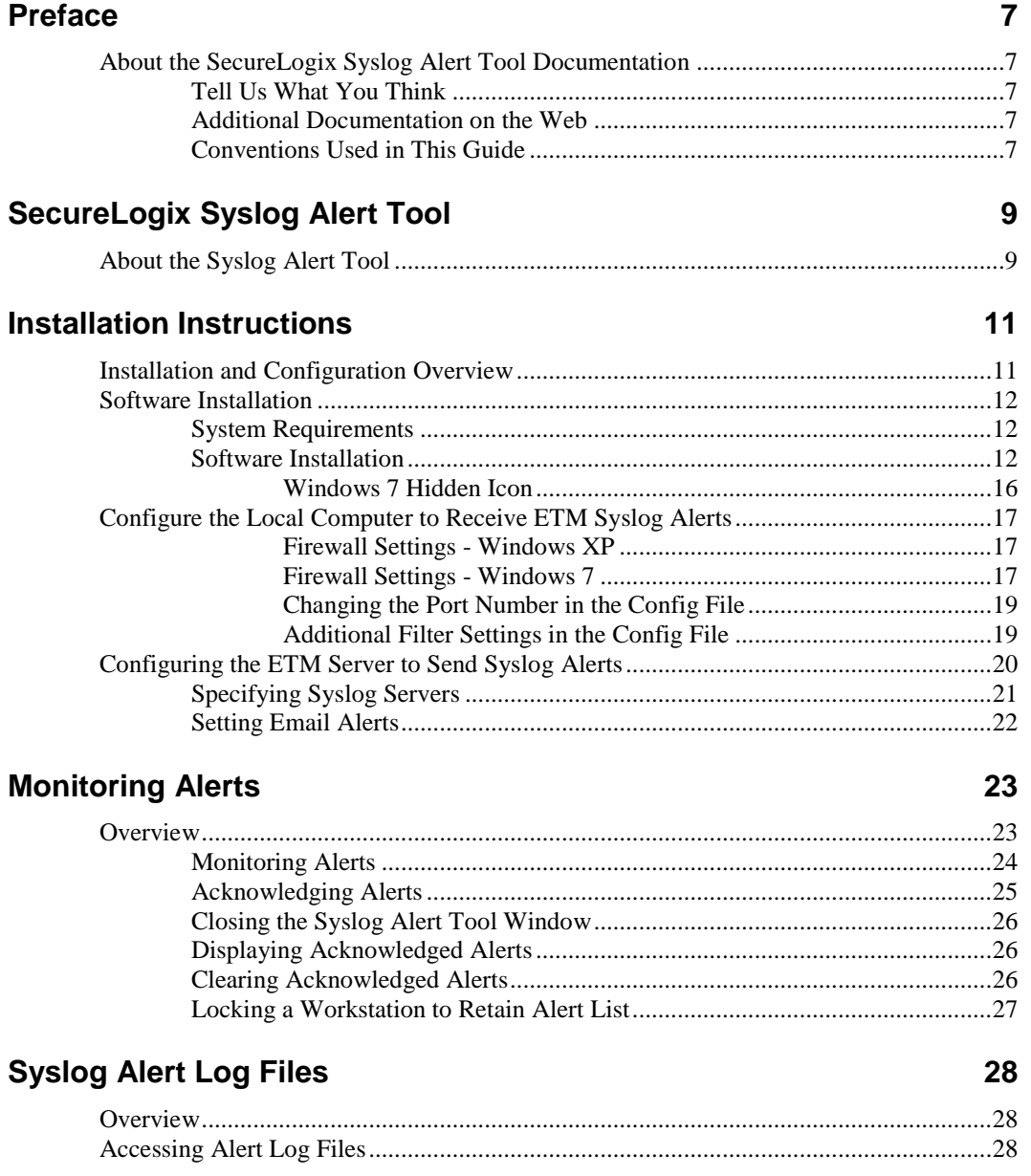

About the SecureLogix Syslog Alert Tool Documentation • 5

**Glossary 29**

**Index 31**

6 About the SecureLogix Syslog Alert Tool Documentation

# **Preface**

### **About the SecureLogix Syslog Alert Tool Documentation**

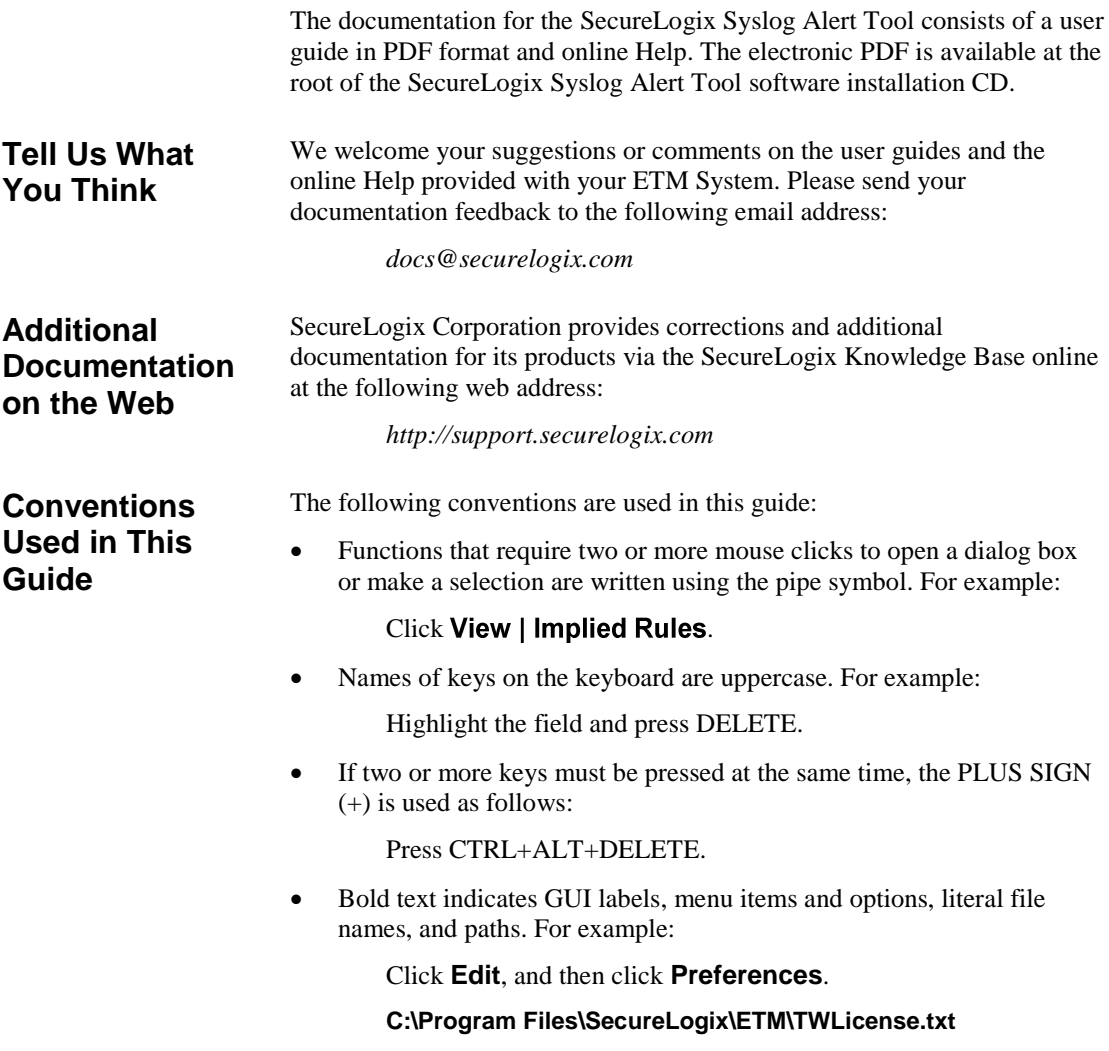

- Keyboard input is indicated by monospaced font. For example: In the **Name** box, type: My report tutorial
- Italics indicate web addresses and names of publications.
- ETM System components and features are capitalized.

<sup>8 .</sup> About the SecureLogix Syslog Alert Tool Documentation

# **SecureLogix Syslog Alert Tool**

### **About the Syslog Alert Tool**

The SecureLogix Syslog Alert Tool automatically notifies a workstation user when a system event and/or policy alert, such as a 911 call, is received from the  $ETM^{\circledast}$  Syslog Server. When a user logs in to a workstation on which the Syslog Alert Tool is installed, the program automatically launches and runs continuously as a background process. When a system event and/or policy alert, also referred to as a syslog alert, is received, all of the following actions occur: An audible tone sounds. • The SecureLogix Syslog Alert Tool window and the Acknowledge Alert(s) window are both proximately displayed Visual and Audible Alert Notifications

- in front of all other currently running applications with detailed information about the syslog alert.
- The Syslog Alert Tool icon in the system tray displays a "New" Alert(s) Received" message.
- The alert is written to an alert log text file.

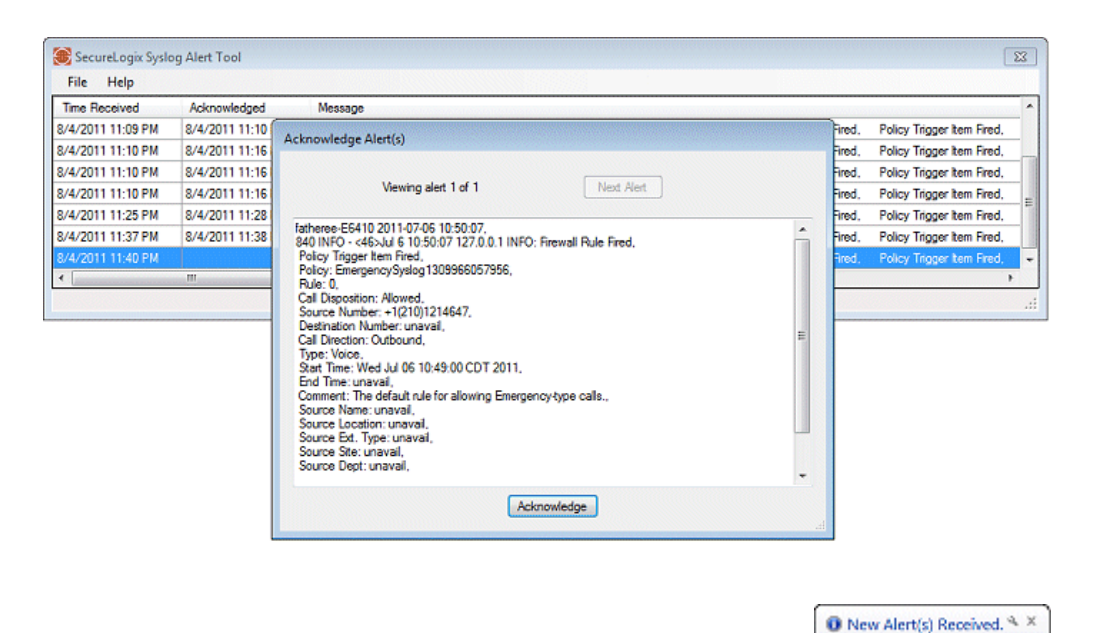

The workstation user reviews alert details and acknowledges the alert(s) in the **Acknowledge Alert(s)** window. After acknowledging alerts, the SecureLogix Syslog Alert Tool window remains displayed in front of all other windows showing acknowledged alerts for the current user session.

You have received new abots

If alerts are not acknowledged, any new alerts that occur are added to the Acknowledge Alert(s) and SecureLogix Syslog Alert Tool windows with the most recent alert highlighted.

After all alerts have been acknowledged, the **SecureLogix Syslog Alert Tool** window can be closed to the system tray. When a new alert is later received, the Acknowledge Alert(s) and SecureLogix Syslog Alert Tool windows are both again proximately displayed.

All syslog alerts received by the Syslog Alert Tool are added to a daily alert log text file allowing system administrator to view historical alert details.

# **Installation Instructions**

### **Installation and Configuration Overview**

This chapter explains how to install and configure the SecureLogix Syslog Alert Tool for use with the ETM® System.

The installation and configuration steps include:

- Software Installation
- Configuring the local computer to received syslog alerts from the ETM Server
- Configuring the ETM Server to send syslog alerts.

The ability to start, stop, and configure the Syslog Alert Tool is only available to users who are logged in as an administrator on the local computer. (Users without administrator rights are only able to acknowledge alerts and minimize the tool after all alerts are acknowledged.)

### **Software Installation**

The SecureLogix Syslog Alert Tool is an optional  $ETM^{\circledast}$  component that is installed from a CD onto a workstation that is configured to receive syslog alerts from the ETM Syslog Server.

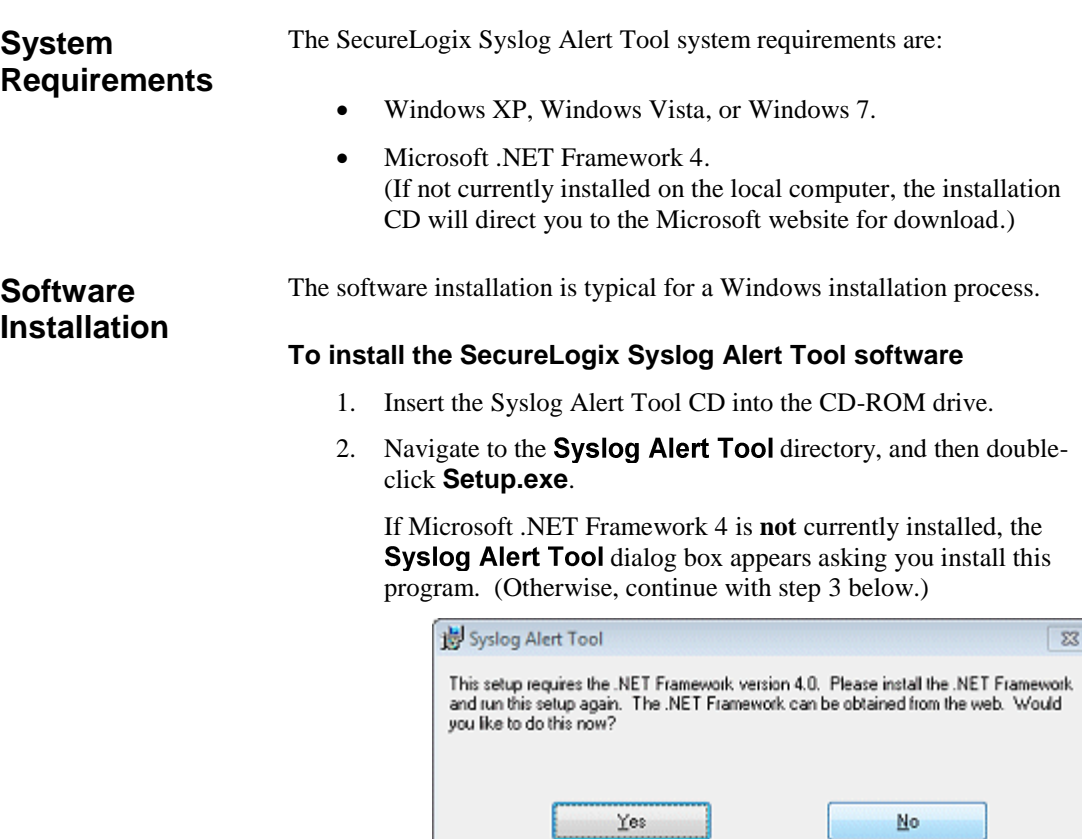

a. Click Yes to be directed to the Microsoft download center.

 $\overline{\phantom{a}}$ 

b. On the webpage "Microsoft .NET Framework 4Client Profile (Web Installer)" review the System Requirements and Instructions, performing updates as necessary.

c. Click the **Download** button and follow the installation instructions.

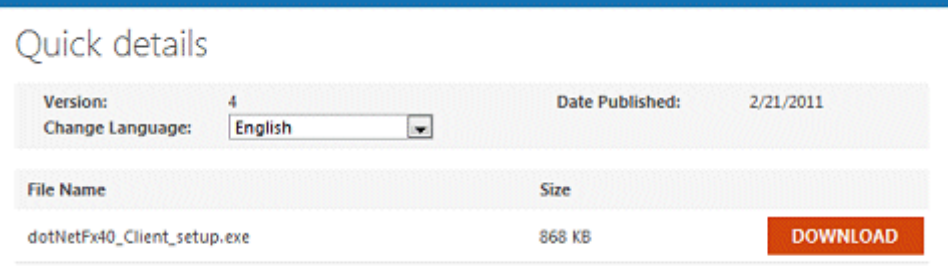

- d. After the .NET Framework 4 installation is complete, navigate to the Syslog Alert Tool directory, and then double-click **Setup.exe**.
- <span id="page-12-0"></span>3. The **SecureLogix Syslog Alert Tool Setup Wizard** appears.

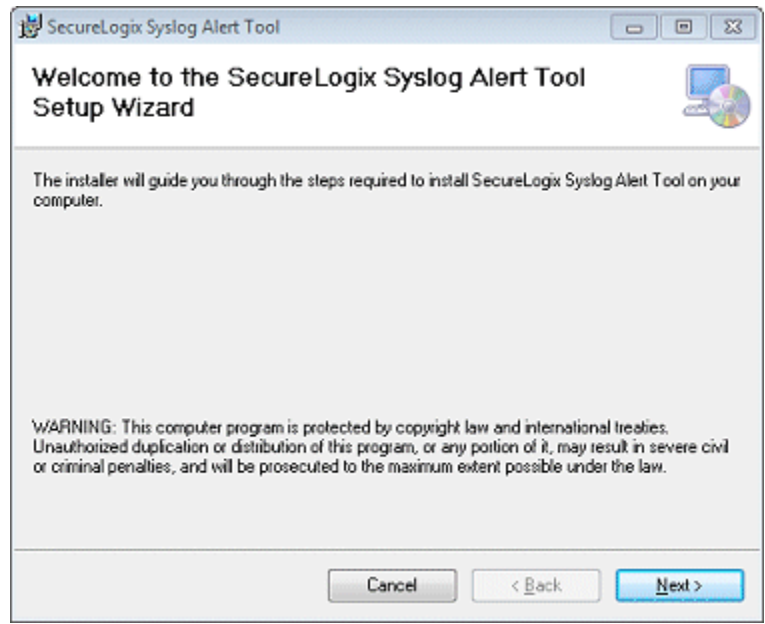

4. Click **Next**. The **Select Installation Folder** dialog box appears.

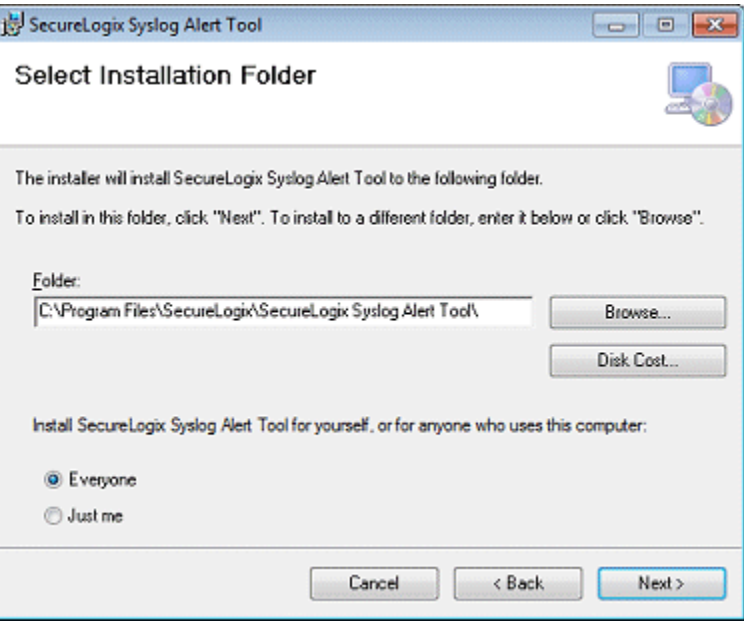

- a. The **Folder** box displays the default installation path. To specify a different path, type it in the box or click **Browse** to select the path.
- b. To verify available hard drive space, click **Disk Cost**. The **Syslog Alert Tool Disk Space** dialog displays the disk space available on each drive. Click **OK** to close the Disk Space window.

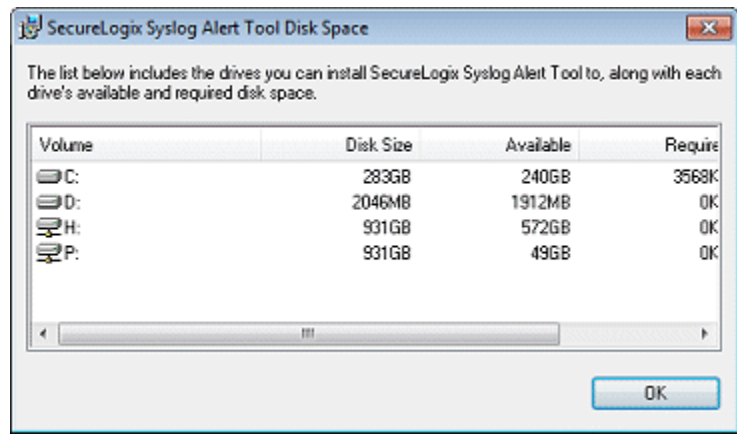

c. By default, the Syslog Alert Tool is only installed for the logged in user. To make the Syslog Alert Tool available to everyone who logs in to the computer, click **Everyone**.

#### 5. Click **Next**. The **Confirm Installation** dialog box appears.

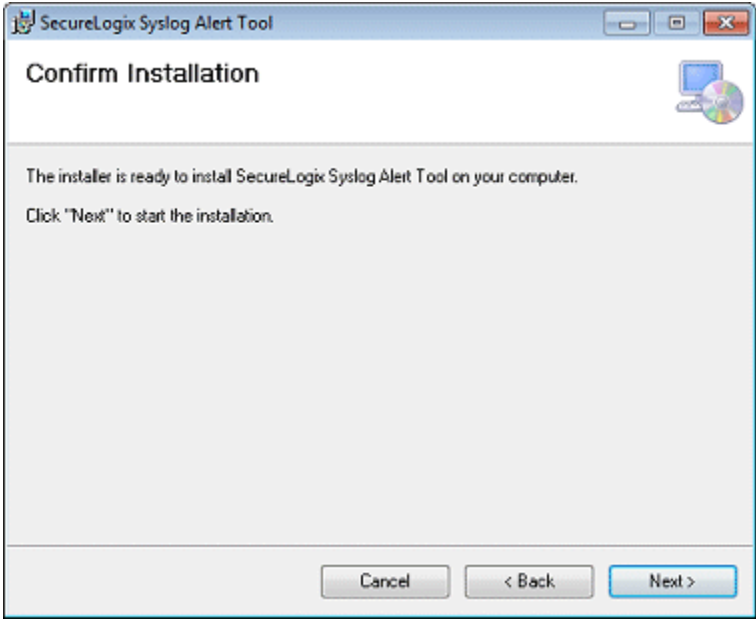

#### 6. Click **Next** to start the installation.

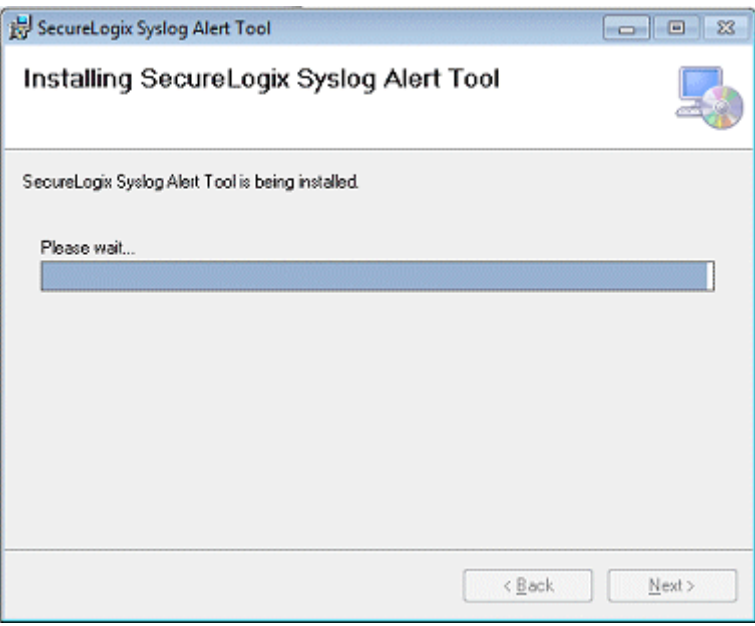

7. When the installation is complete, click **Close** to exit.

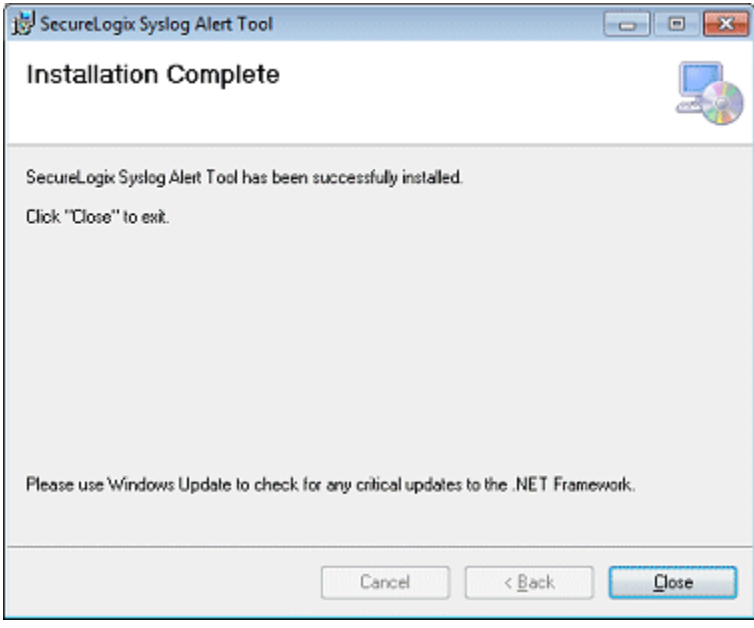

8. By default, the Syslog Alert Tool is configured to start automatically on system startup.

To start the SecureLogix Syslog Alert Tool without restarting the computer, perform the following steps:

- In Windows XP: Open the Control Panel, then select Administrative Tools | Services. Right-click Syslog Alert Tool and select Start.
- In Windows 7: Open the Windows Task Manager and click the Services tab. Right-click Syslog Alert Tool and select Start Service. See ["Windows 7 Hidden Icon"](#page-15-0) on pag[e 16.](#page-15-0)

In Windows 7, the Syslog Alert Tool icon displays temporarily in the Notifications area and then it becomes a hidden icon. Perform the following steps so that the icon is always displayed.

#### **To display the Syslog Alert Tool icon**

**SecureLogix** Syslog Alert Tool Icon

<span id="page-15-0"></span>*Windows 7 Hidden Icon*

> 1. On the Windows 7 desktop, click the  $\overline{\bullet}$  Notifications arrow. The Customize menu appears.

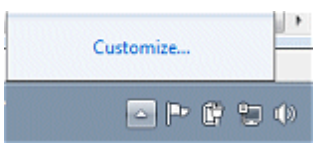

2. Click **Customize**.

<sup>16 ·</sup> Installation Instructions

3. Click the down arrow for the "Alert Tool Client" Behavior and select **Show icon and notifications**.

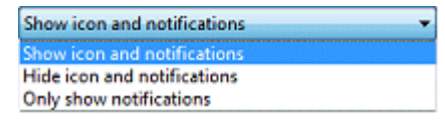

4. Click **OK**. The Syslog Alert Tool icon now displays in the Notifications area.

### <span id="page-16-0"></span>**Configure the Local Computer to Receive ETM Syslog Alerts**

To allow the Syslog Alert Tool to **receive** alerts, configure the local computer's **Windows Firewall** with the receiving Port number and the IP address of the ETM Server.

**NOTE:** Only the default ETM Syslog Port 514 is supported in this release. For future reference, see "Changing the Port Number in [the Config File"](#page-18-0) on page [19.](#page-18-0)

Also see ["Configuring the ETM Server to](#page-19-0) **Send** Syslog Alerts" on page [20.](#page-19-0)

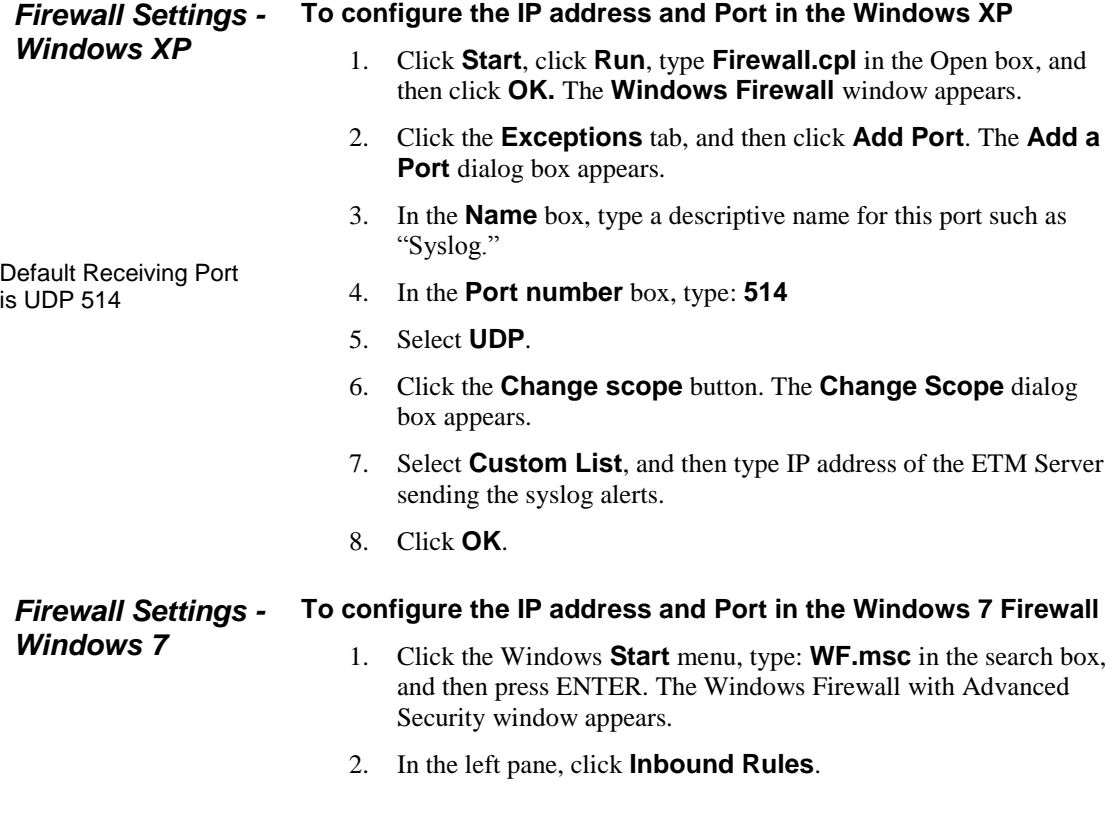

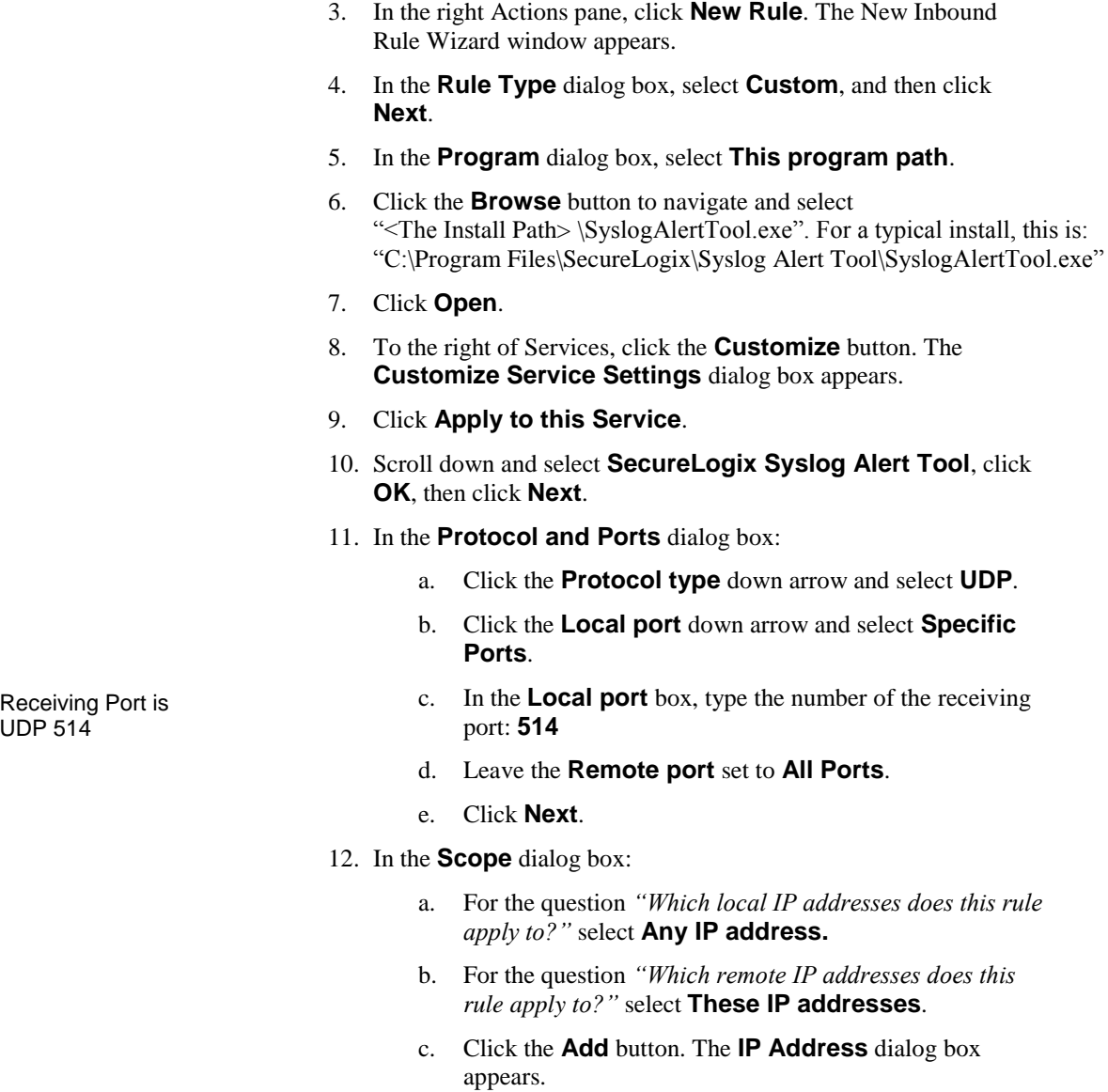

- d. Select **This IP address or subnet**, and then in the box, type the IP address of the ETM Server from which alerts will be received.
- e. Click **OK**.
- 13. In the **Scope** dialog box, click **Next**.
- 14. In the **Action** dialog box, click **Allow the connection**, then click **Next**.

18 · Installation Instructions

<span id="page-18-0"></span>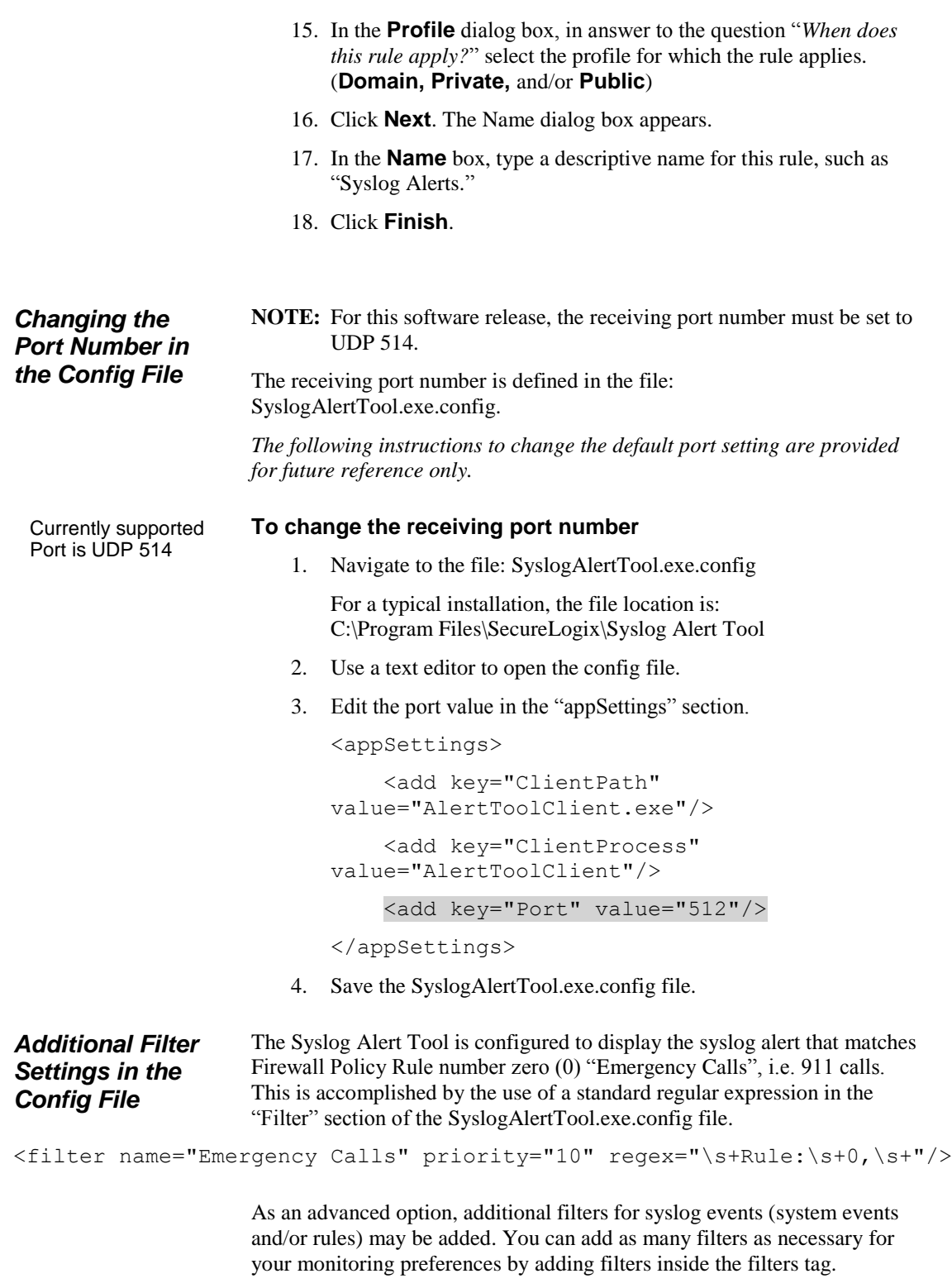

Configure the Local Computer to Receive ETM Syslog Alerts . 19

<filtersSection>

<filters>

<filter name="Emergency Calls" priority="10" regex="\s+Rule:\s+0,\s+"/>

</filters>

</filtersSection>

Where:

- The filter name field needs to be unique.
- The priority field, while not currently used in this release, needs to be a positive integer.
- The regex field needs to be a valid standard regular expression.

For detailed information and instruction, see the topic "Regular Expressions" in the ETM System Technical Reference. **Tip:** Naming policies to include text indicating type or including meaningful text in the comment of a rule can assist in writing a regex. Additionally, contact Customer Support for assistance with modifying a regex.

#### **To add filters to receive additional alerts**

- 1. Navigate to the file: SyslogAlertTool.exe.config For a typical installation, the file location is: C:\Program Files\SecureLogix\Syslog Alert Tool
- 2. Use a text editor to open the config file.
- 3. Locate the "Filters Section".
- 4. Add a new filter line(s) after "Emergency Calls."
- 5. Save the SyslogAlertTool.exe.config file.

### <span id="page-19-0"></span>**Configuring the ETM Server to Send Syslog Alerts**

The ETM System supports system event and Policy alerting via Syslog. You can specify one or more ETM Syslog servers to receive alerts generated in response to specific system events or firing of Policy rules. Generated alerts are sent to all configured ETM Syslog servers. The ETM Server must be configured to receive Syslog alerts before the Syslog Alert Tool can receive and display the alerts.

Also see "Configure [the Local Computer to Receive ETM Syslog Alerts"](#page-16-0) on page [17.](#page-16-0)

#### **Specifying Syslog Servers**

Configure the ETM Server to send system events and policy alerts to the Syslog Server.

#### **To specify a Syslog server**

- 1. On the ETM System Console, highlight the desired Management Server in the tree.
- 2. On the main menu, click **Servers | Server Management**. The **Server Administration Tool** appears.

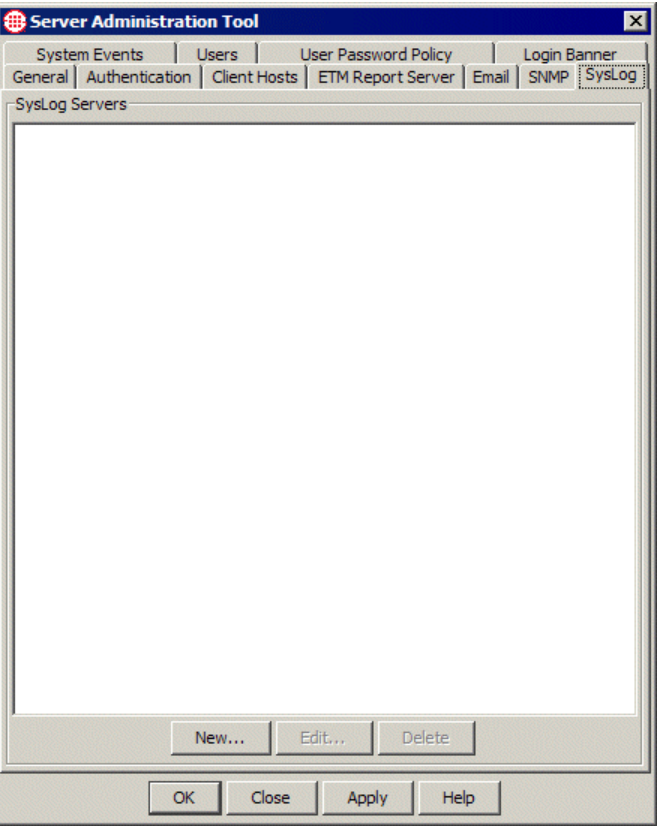

- 3. Click the **Syslog** tab.
- 4. Click **New**. The **Syslog Server** dialog box appears.

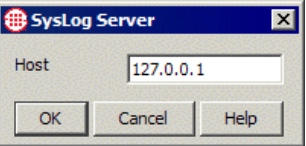

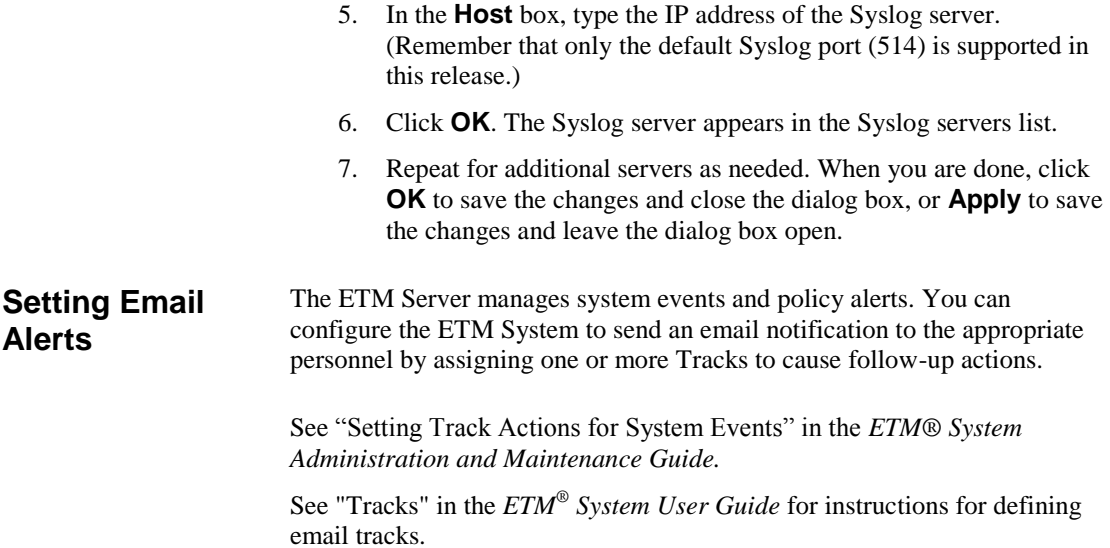

## **Monitoring Alerts**

#### **Overview**

When a user logs in to a workstation on which the Syslog Alert Tool is installed, the tool automatically launches and the Syslog Alert Tool icon is displayed in the system tray. The Syslog Alert Tool runs continuously as a background process, listening for syslog alerts, until the user logs out.

When the SecureLogix Syslog Alert Tool receives an alert from the ETM Syslog Server, two (2) windows are displayed:

- The **Acknowledge Alert(s)** window enables the user to review alert details and then acknowledge the alert event.
- The SecureLogix Syslog Alert Tool window displays a list of acknowledged and unacknowledged alert(s) that have occurred during the current user session. The following information is displayed:
	- $\circ$  Time Received date and time the syslog message was received from the ETM Syslog Server.
	- $\circ$  **Acknowledged** date and time the workstation user clicked the Acknowledge button in the Acknowledge Alert(s) window.

| Help<br><b>File</b>  |                   |                                     |                                                                    |                            |     |
|----------------------|-------------------|-------------------------------------|--------------------------------------------------------------------|----------------------------|-----|
| <b>Time Received</b> | Acknowledged      | Message                             |                                                                    |                            |     |
| 8/4/2011 11:07 PM    | 8/4/2011 11:07 PM | fatheree-E6410 2011-07-06 10:50:07. | 840 INFO - <46>Jul 6 10:50:07 127.0.0.1 INFO: Firewall Rule Fired. | Policy Trigger Item Fired. | Pol |
| 8/4/2011 11:08 PM    | 8/4/2011 11:08 PM | fatheree-E6410 2011-07-06 10:50:07. | 840 INFO - <46>Jul 6 10:50:07 127.0.0.1 INFO: Firewall Rule Fired. | Policy Trigger Item Fired. | Pol |
| 8/4/2011 11:08 PM    | 8/4/2011 11:09 PM | fatheree-E6410 2011-07-06 10:50:07. | 840 INFO - <46>Jul 6 10:50:07 127.0.0.1 INFO: Firewall Rule Fired. | Policy Trigger Item Fired. | Pol |
| 8/4/2011 11:09 PM    | 8/4/2011 11:10 PM | fatheree-E6410 2011-07-06 10:50:07. | 840 INFO - <46>Jul 6 10:50:07 127.0.0.1 INFO: Firewall Rule Fired. | Policy Trigger Item Fired. | Pol |
| 8/4/2011 11:10 PM    | 8/4/2011 11:16 PM | fatheree-E6410 2011-07-06 10:50:07. | 840 INFO - <46>Jul 6 10:50:07 127.0.0.1 INFO: Firewall Rule Fired. | Policy Trigger Item Fired. | Pol |
| 8/4/2011 11:10 PM    | 8/4/2011 11:16 PM | fatheree-E6410 2011-07-06 10:50:07. | 840 INFO - <46>Jul 6 10:50:07 127.0.0.1 INFO: Firewall Rule Fired. | Policy Trigger Item Fired. | Pol |
| 8/4/2011 11:10 PM    | 8/4/2011 11:16 PM | fatheree-E6410 2011-07-06 10:50:07. | 840 INFO - <46>Jul 6 10:50:07 127.0.0.1 INFO: Firewall Rule Fired. | Policy Trigger Item Fired. |     |
| $\epsilon$           | an.               |                                     |                                                                    |                            |     |

 $\circ$  **Message** – details about the syslog alert(s).

All syslog messages received that display the **Acknowledge Alert(s)** and the SecureLogix Syslog Alert Tool windows are also logged to a text file viewable to the system administrator. See ["Syslog Alert Log Files"](#page-27-0) on page [28.](#page-27-0)

#### **Monitoring Alerts**

#### **To monitor alerts with the SecureLogixSyslog Alert Tool**

- 1. Log in to the workstation on which the SecureLogix Syslog Alert Tool is installed. The Syslog Alert Tool automatically launches, as indicated by the  $\blacksquare$  icon in the system tray, and is waiting for syslog alerts. (See ["Windows 7 Hidden Icon"](#page-15-0) on page [16.\)](#page-15-0)
- 2. When a new alert is received, both the **SecureLogix Syslog** Alert Tool window and the Acknowledge Alert(s) window automatically appear. The most current alert is highlighted in the SecureLogix Syslog Alert Tool window.

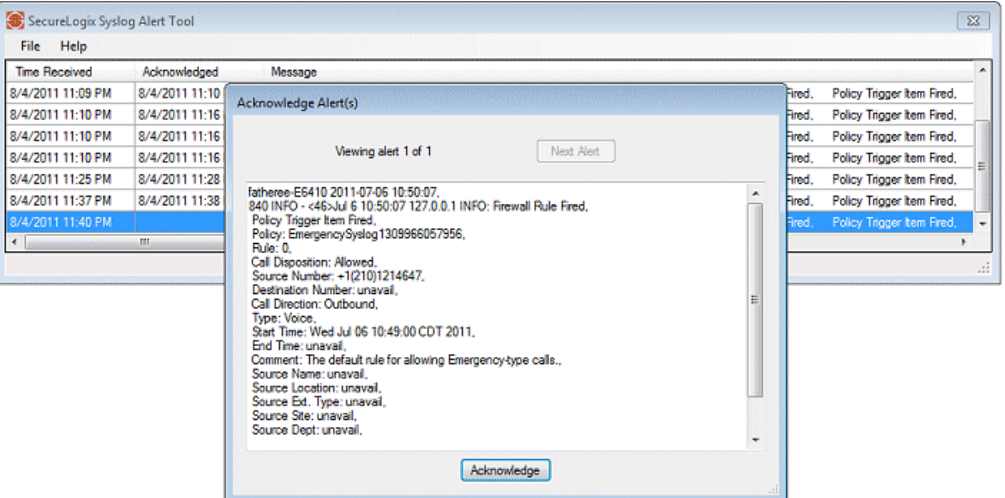

#### **To acknowledge alerts**

#### **Acknowledging Alerts**

- 1. When an alert is received, review the alert information in the **Acknowledge Alert(s)** window.
- 2. After completing actions in accordance with your company policy regarding alerts, click the **Acknowledge** button to close the Acknowledge Alert(s) window.
	- $\bullet$  If more than 1 (one) alert has occurred, click the **Next** button in the  $Acknowledge$  Alert( $s$ ) window to view each alerts. When all alerts have been viewed, the **Acknowledge** button becomes available to click and close the window.

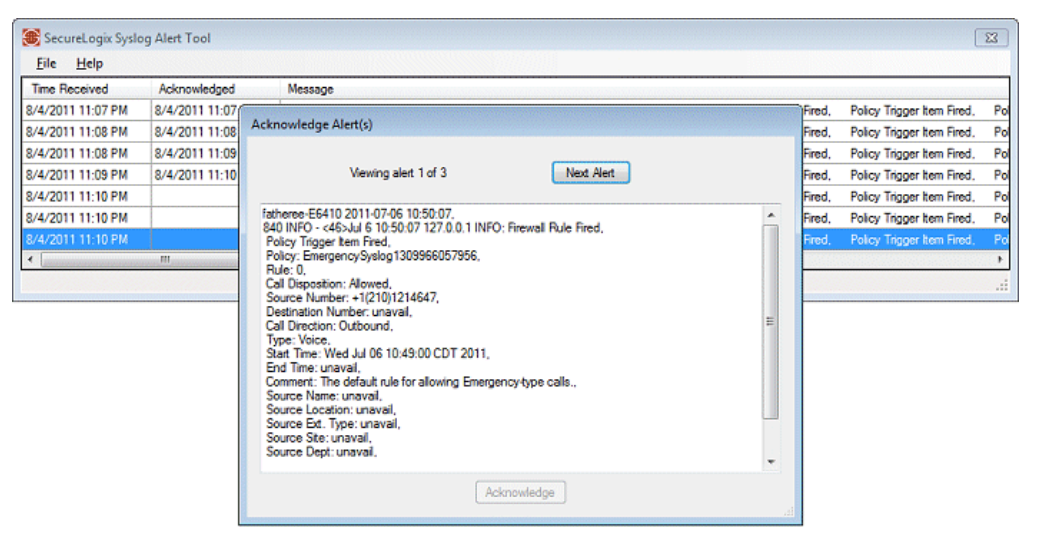

3. After acknowledging alert(s), the **SecureLogix Syslog Alert Tool** window remains displayed so that you can review all acknowledged alerts received so far for the current user session. Drag the scroll bar at the bottom of the window to view **Message** details.

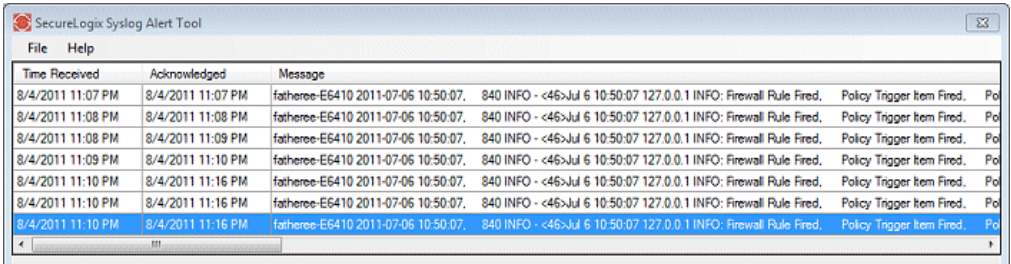

Drag the scroll bar to view Message details.

> LOCK the workstation instead of logging off

#### **NOTE:** Alerts listed in the **SecureLogix Syslog Alert Tool** window are cleared when you log out and end the user session; however, they are retained if you **Lock** your computer. See ["Locking a Workstation](#page-26-0) to Retain Alert List" on page [27.](#page-26-0)

<span id="page-25-0"></span>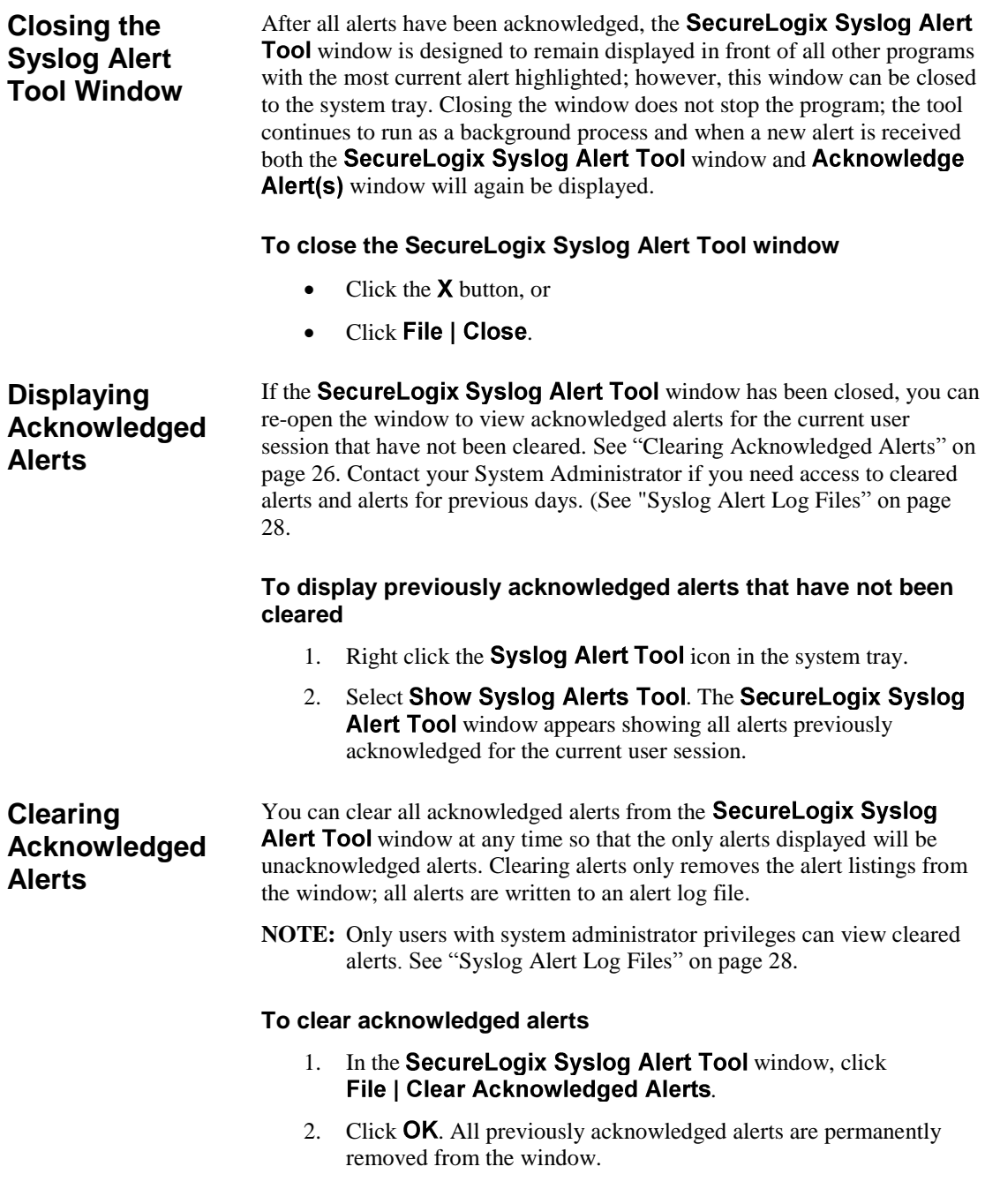

#### <span id="page-26-0"></span>**Locking a Workstation to Retain Alert List**

When a workstation user logs out and ends the user session, alerts are automatically cleared from the SecureLogix Syslog Alert Tool window. (Alerts *are* separately written to a syslog alert log file. See ["Syslog](#page-27-0)  [Alert Log Files"](#page-27-0) on page [28.](#page-27-0))

If you want to retain the list of alerts when you need to secure your workstation, use the computer's **Lock** feature.

#### **To Lock a Windows XP computer**

- 1. Press **Ctrl+Alt+Del** to display **Windows Security**.
- 2. Click the **Lock Workstation** button. The workstation is secured.

#### **To Lock a Window 7 computer**

- 1. Click the Windows **Start** menu.
- 2. Click the right arrow located to the right of "Shut down" to display the shutdown menu.
- 3. Select **Lock**. The workstation is secured.

# <span id="page-27-0"></span>**Syslog Alert Log Files**

### **Overview**

In addition to visual and audible notification of syslog alerts received from the ETM System, the SecureLogix Syslog Alert Tool saves syslog alert information to the **alertsLog.txt** file.

A new alertsLog.txt file is generated for each 24-hour period. At midnight, the filename is appended with the date (alertsLog.txtYYYYMMDD), and a new alertsLog.txt file is created for the current day.

Log files are retained indefinitely unless manually purged.

### **Accessing Alert Log Files**

Only users with access to the Syslog Alert Tool directory have access to the saved log files.

#### **To view the current day's alert log files**

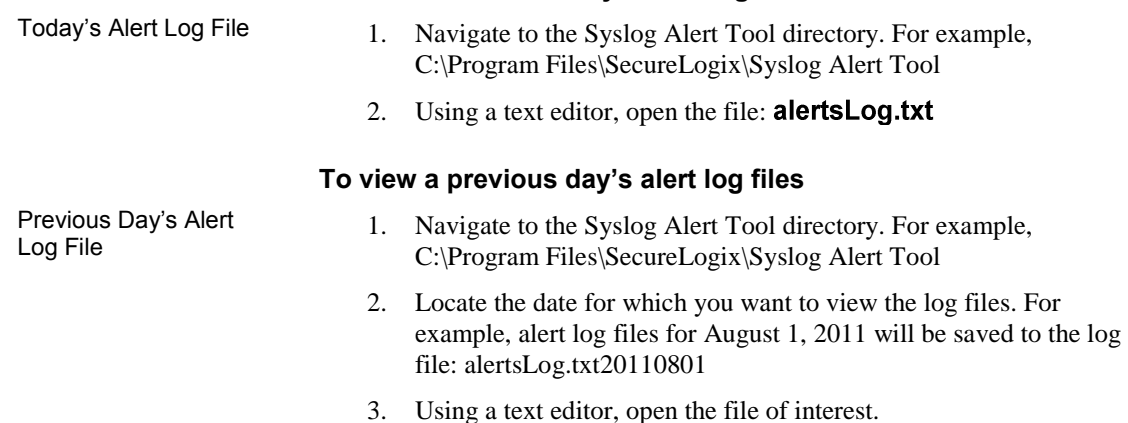

# **Glossary**

**ETM Server** - The background processing engine that controls all access to and aspects of the ETM System. You log in to the ETM Server via the ETM System Console. The Server receives data from the Appliances, pushes configuration and Policies to them, generates Track messages, and controls access to the system.

**Syslog Server** – An ETM Syslog server receives alerts generated in response to specific system events or firing of Policy rules. Generated alerts are sent from the ETM Server to all configured ETM Syslog Servers.

**Syslog Alert Tool** – A SecureLogix software program that provides visual and audible alerts for system events and policy alerts received from an ETM Syslog Server. The software resides on a user's workstation and automatically starts when the user logs in.

**Syslog Alerts** – The ETM Server sends system events and policy alerts, such as 911 calls, to the ETM Syslog Server. When the SecureLogix Syslog Alert Tool is installed and running, it receives and displays the events and alerts from the ETM Syslog Server and are referred to as Syslog Alerts.

# **Index**

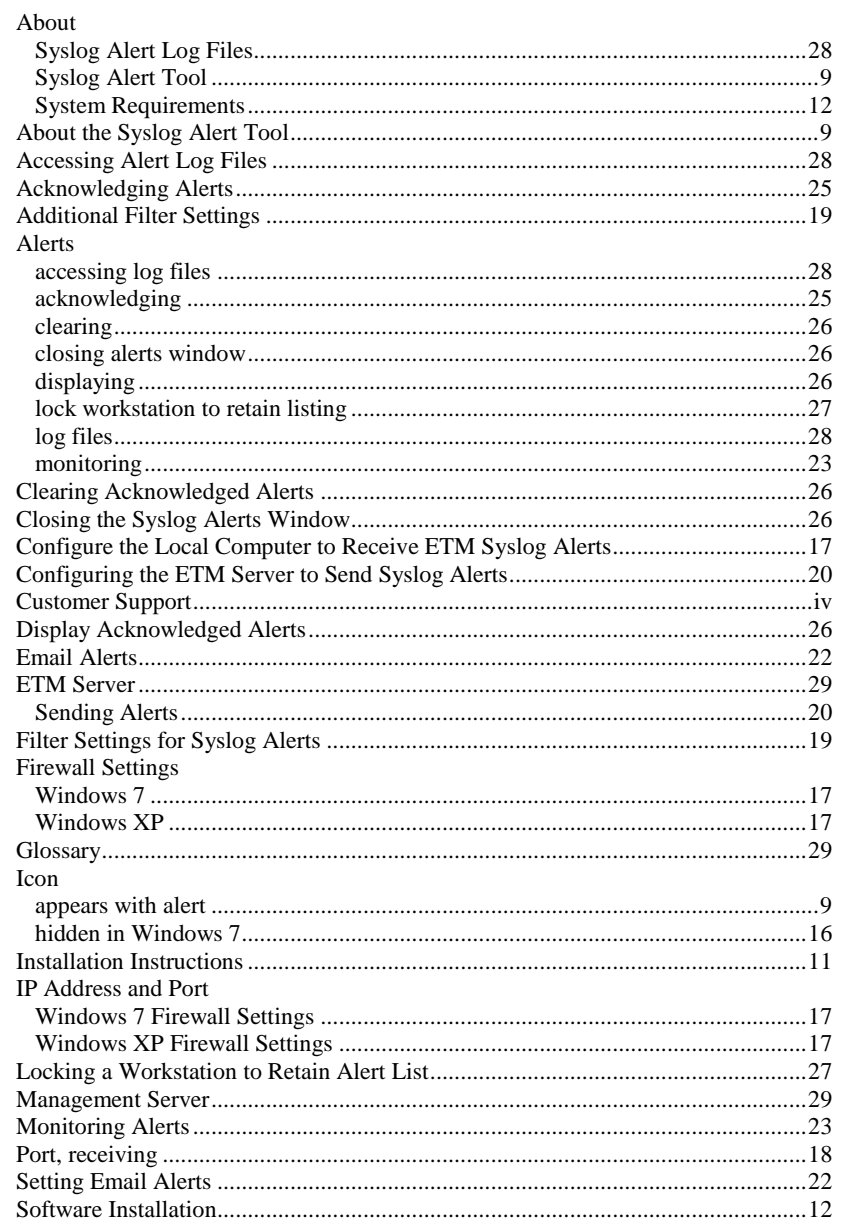

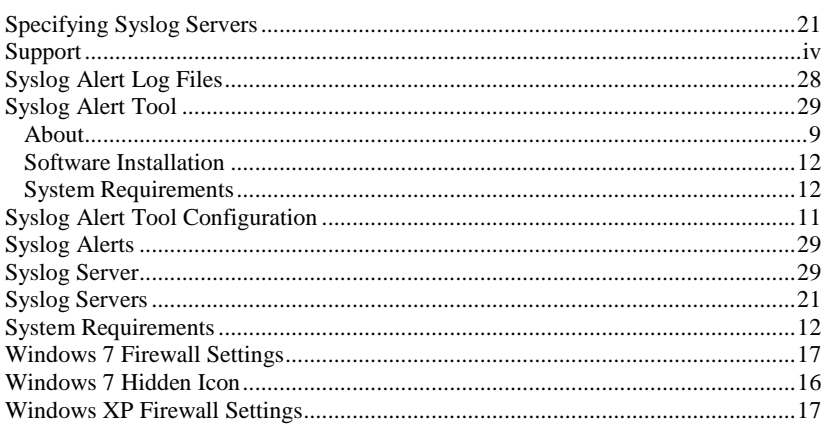